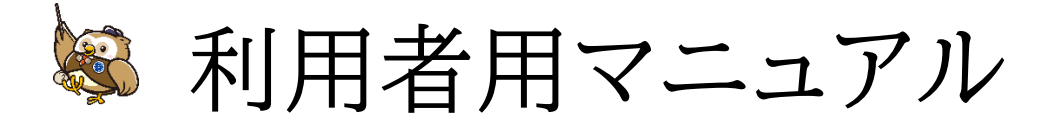

#### 学習を行う為の利用者 ID を提供された方のご利用方法

Ver 1.0 更新日:2023/4/1

# 目次

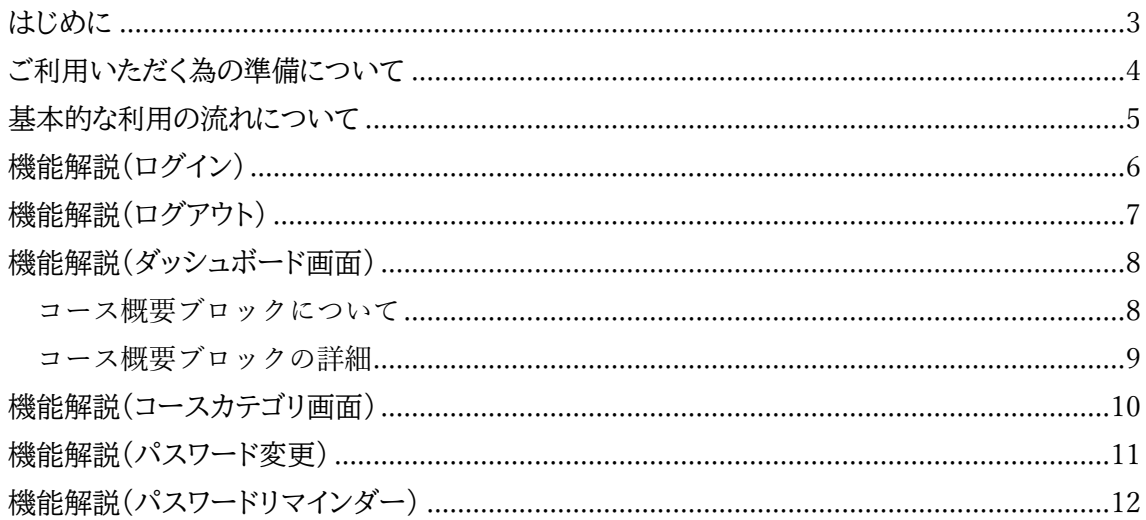

# <span id="page-2-0"></span>はじめに

本マニュアルは、日本代協が団体会員専用に販売しているeラーニングサービスである「日本代 協アカデミー(以下、「本サービス」と呼ぶ)」における学習専用の「利用者ID」の利用方法をまとめ たマニュアルです。

本サービスには2種類の ID が存在します。本サービスの各種設定を行う為の「管理者 ID」と、 動画などを視聴して、学習を行う為の「利用者 ID」の2種類です。ID とはサービスを利用する為 の鍵のようなものであり、ユーザ名とパスワードの2つを持っています。

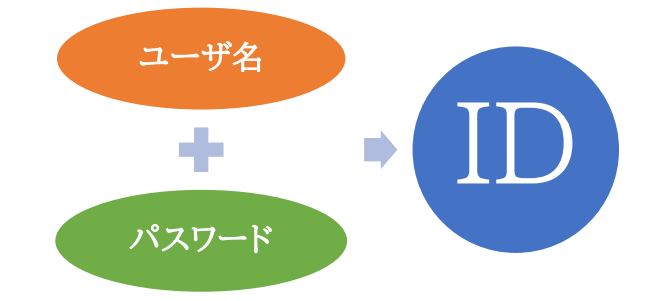

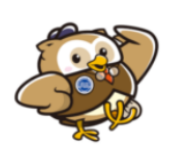

IDの実際の一例をあげます。 ユーザ名「test@example.org」 パスワード「Pw12345678」 ※利用者IDのユーザ名はメールアドレスをそのまま設定することを推奨します。 ※ユーザ名は小文字のみの登録可能な為、メールアドレスに大文字が入っている部分は 小文字に修正してご利用ください。

管理者 ID は、申込み手続きを行った団体会員企業の管理担当者へメールで提供されます。 利用者 ID は、管理担当者が管理者 ID を使用して登録・変更・削除を行います。

本マニュアルはパソコンやモバイルと言った異なる機材共通の内容となっておりますが、操作の表 現はパソコンにあわせた記述(モバイル機材のタップでなく、パソコン機材のクリックなど)とします。 適宜読み替えてご利用ください。

# <span id="page-3-0"></span>ご利用いただく為の準備について

- ⚫ 本サービスの申込みを行った所属企業の管理担当者(管理者 ID の保有者)から、利用者 ID を受領してください。
- 本サービスを利用する為には次の環境をご用意ください。
	- ① インターネット接続回線
	- ② インターネットを視聴するための機材

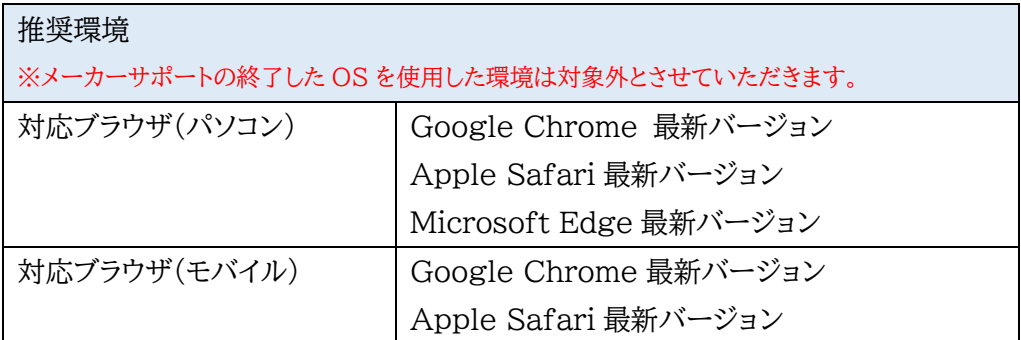

③ 利用者ごとのメールアドレス

※利用者ごとにメールアドレスがない場合、システムからのメール通知やパスワードリマインダーなど のメールアドレスを利用する機能はご利用いただけません。1 つのメールアドレスを複数の利用者で共 有利用する運用回避は本サービスでは出来ません。

### <span id="page-4-0"></span>基本的な利用の流れについて

おおまかに次の3ステップの操作になります。

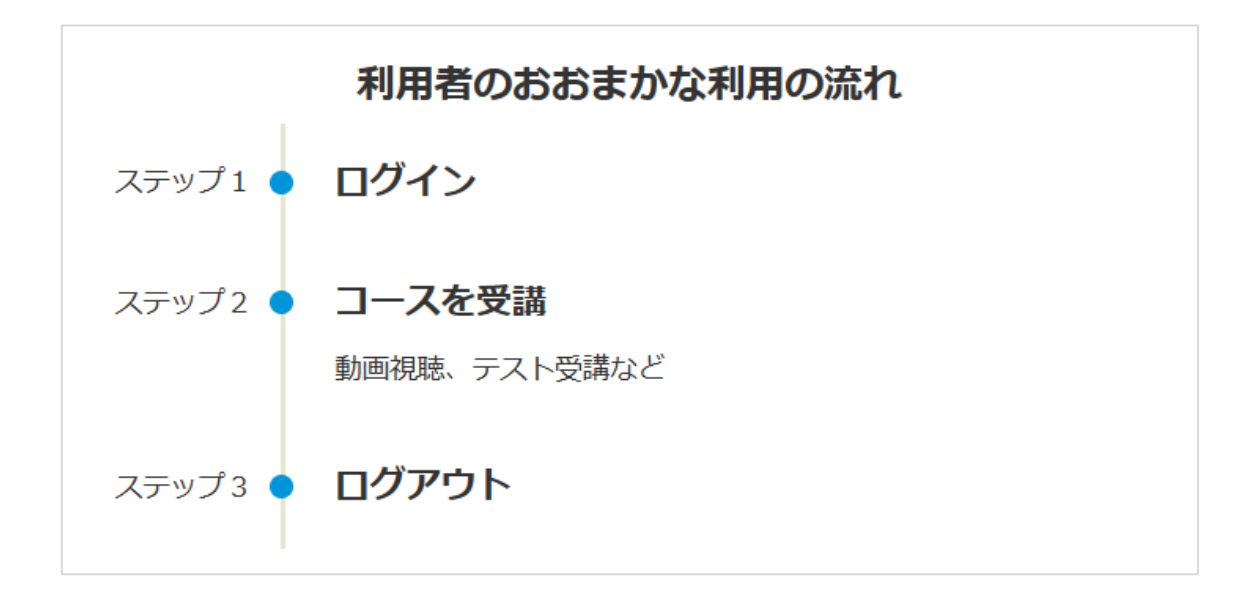

- ① 準備いただいた利用者 ID の「ユーザ名」と「パスワード」をログイン画面で入力し、ログインボ タンをクリックして本サービスに入ります。 この ID を使ってサービスへ入ることをログインと呼びます。
- ② ログイン後、学習内容ごとのコースが表示されますので、これをクリックし、コース内の動画や テストを受講します。 ※数コースしか受講しない場合はコースに星印をつけて、星付きコースのみを表示させると 受講しやすくなります。詳細は [9](#page-8-0) ページの「[コース概要ブロックの詳細](#page-8-0)」を参照してください。
- ③ 学習を終わらせる際は、画面右上の丸いアイコン画像をクリックし、表示されるメニューの「ロ グアウト」をクリックして本サービスから出ます。 このサービスから出ることをログアウトと呼びます。

### <span id="page-5-0"></span>機能解説(ログイン)

ログインとは、学習を行う為に本サービスの中に入ることを指します。

本サービスの入口となるポータルサイト(https://nd-academy.net/)のメニューに用意されて いる「eラーニングを受講」からログイン画面を開いてください。

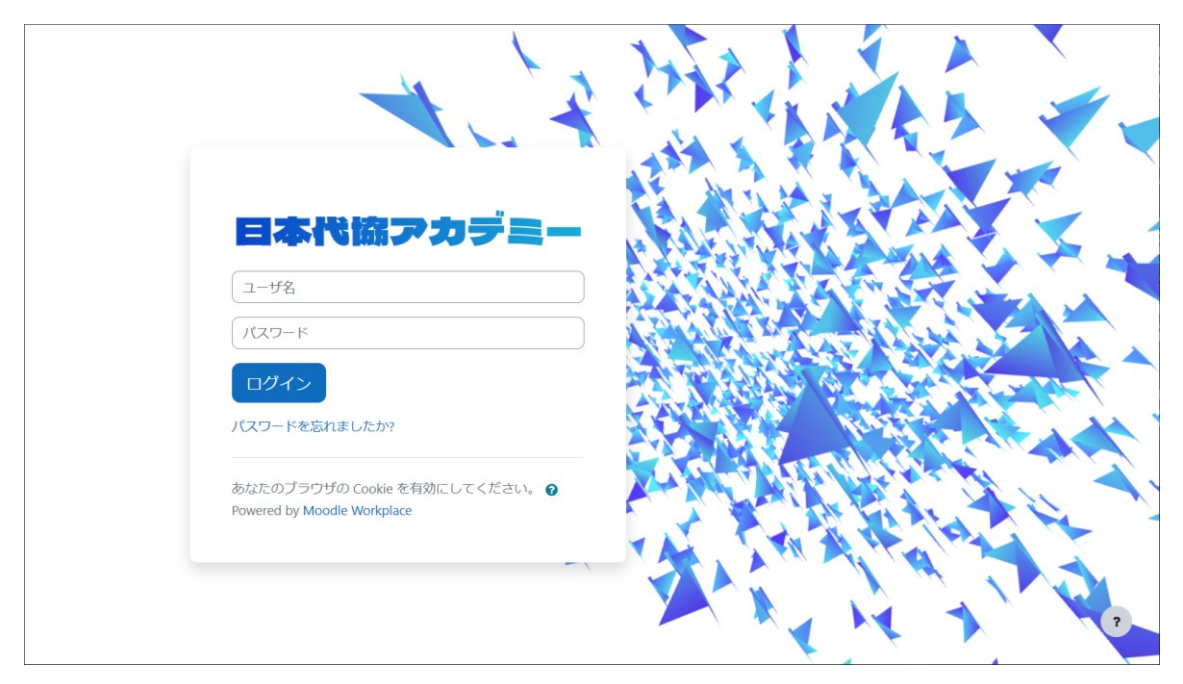

画面上の入力欄へ利用者 ID のユーザ名とパスワードを入力し、ログインボタンをクリックするこ とでログイン操作が完了し、ダッシュボード画面が表示されます。

ユーザ名、またはパスワードのいずれかが間違っていると警告メッセージが表示されてログイン出 来ませんので、入力内容をよくご確認の上、ログインしてください。

### <span id="page-6-0"></span>機能解説(ログアウト)

ログアウトとは、ログインしている状態から学習を終えて本サービスから出ることを指します。

ログイン後、画面右上にアイコンメニュー(①番)をクリックし、メニューの中の「ログアウト」(②番) をクリックすることでログアウト操作が完了し、初めのログイン画面に戻ります。

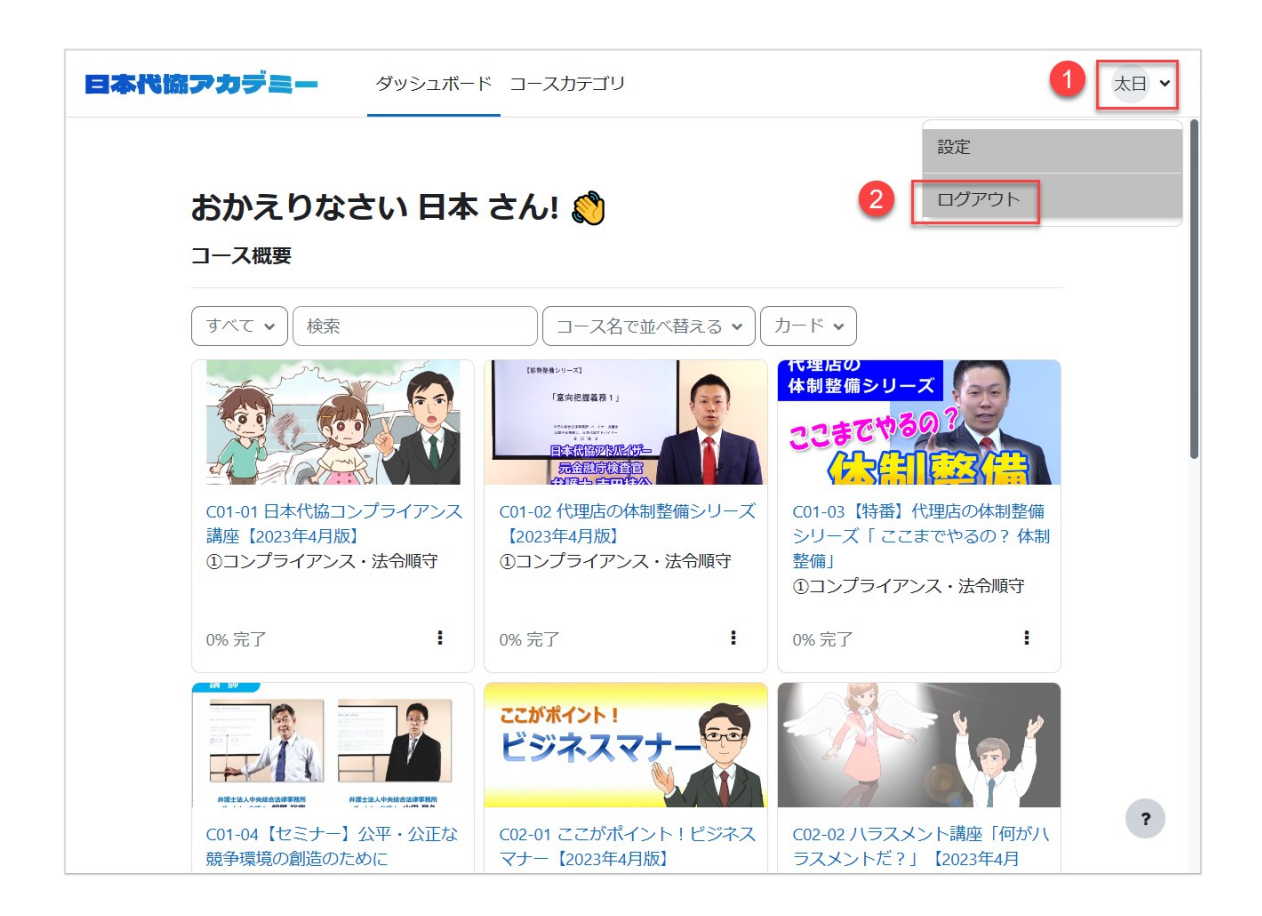

#### <span id="page-7-0"></span>機能解説(ダッシュボード画面)

ダッシュボード画面とは、学習テーマごとにコンテンツをまとめた学習用のコースを確認し、コース を選択して学習を始める為の入口となる画面です。

画面上側にあるヘッダーメニューの「ダッシュボード」リンクをクリックすることで移動します。

#### <span id="page-7-1"></span>コース概要ブロックについて

コース概要(①番)でコースを一覧表示し、キーワード検索やコースの表示方法の変更などを行っ て目的のコースを確認してください。1ページに表示するコース数の変更(②番)や別のページに 切り替える(③番)ことも可能です。

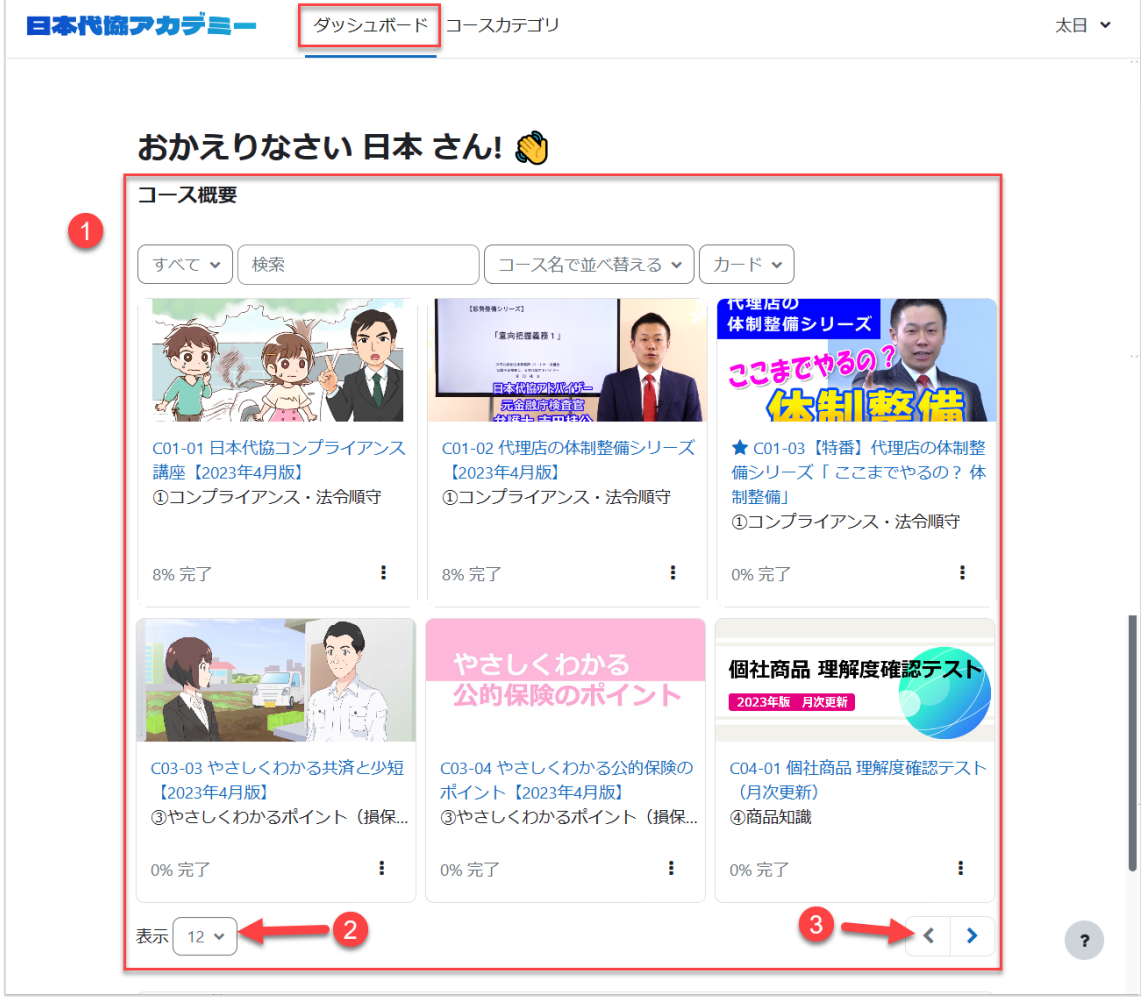

#### <span id="page-8-0"></span>コース概要ブロックの詳細

コース概要(①番)の上側にはキーワード検索以外に、コースの状態ごとの表示設定(④番)やソー ト設定(⑤番)、コースの表示方法設定(⑥番)がございます。

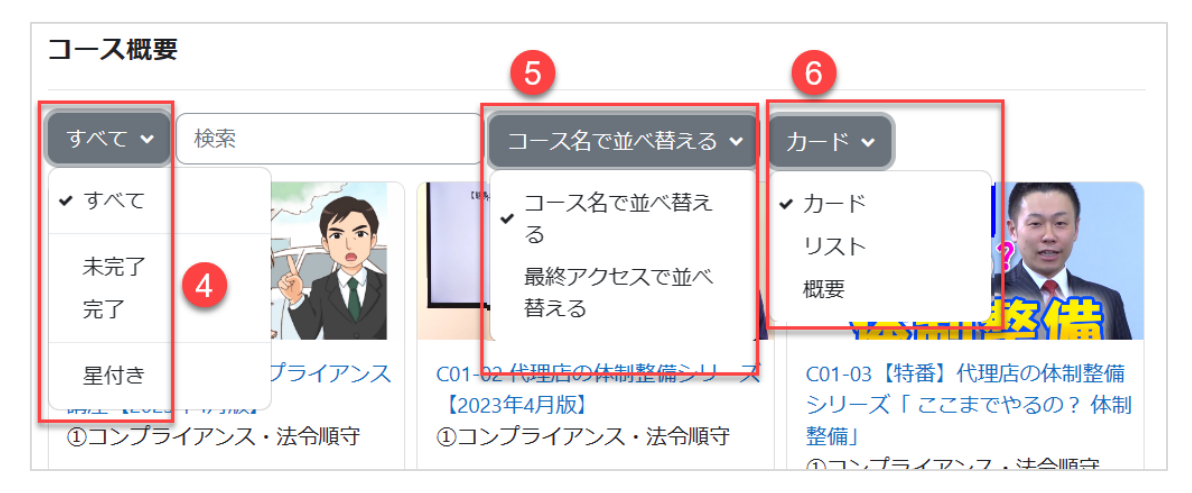

各コースにはパーセント表示(%)でコースの進み具合(⑦番)が表示されます。この数値が 100%になったものがコース完了となり、99%以下はコースが未完了の状態です。

コースの状態ごとの表示設定(④番)で完了のみ、未完了のみのコース表示はこの振り分けで表 示されます。

また、コースに表示されている三点リーダーと呼ばれるアイコンメニュー(⑧番)にあるコースへ星 印を付ける、外す設定(⑨番)で星付きコースのみを表示する事も可能です。

※数コースのみを毎回受講される場合は、対象コースに星印をつけて、星付きコースのみを表示 さると学習しやすい表示になります。

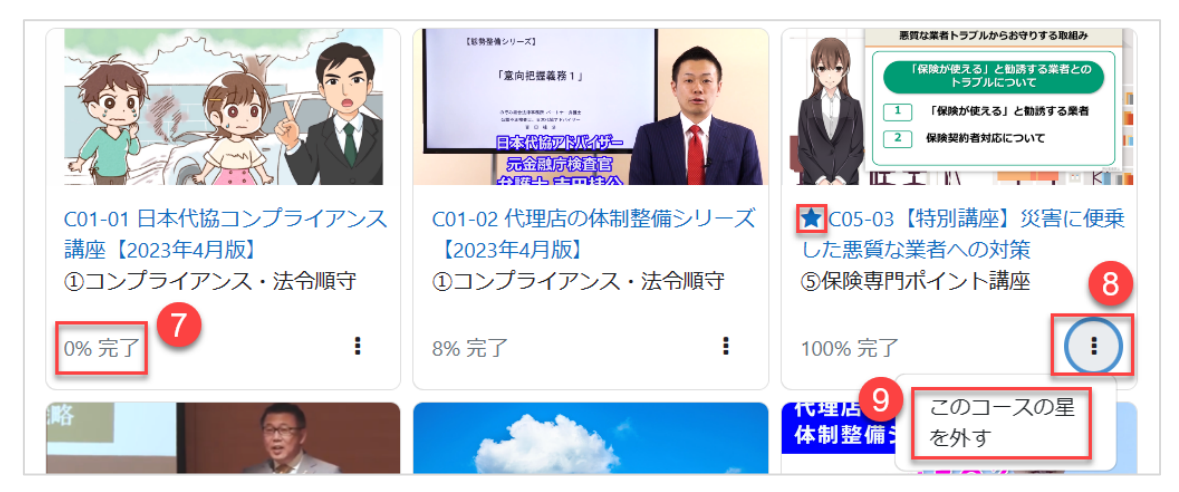

#### <span id="page-9-0"></span>機能解説(コースカテゴリ画面)

コースカテゴリ画面とは、複数の学習用のコースを系統ごとにまとめ、学習目的に沿ったコースを 系統ごとに探す為の画面です。この系統をカテゴリと呼びます。

画面上側にあるヘッダーメニューの「コースカテゴリ」リンクをクリックすることで移動します。

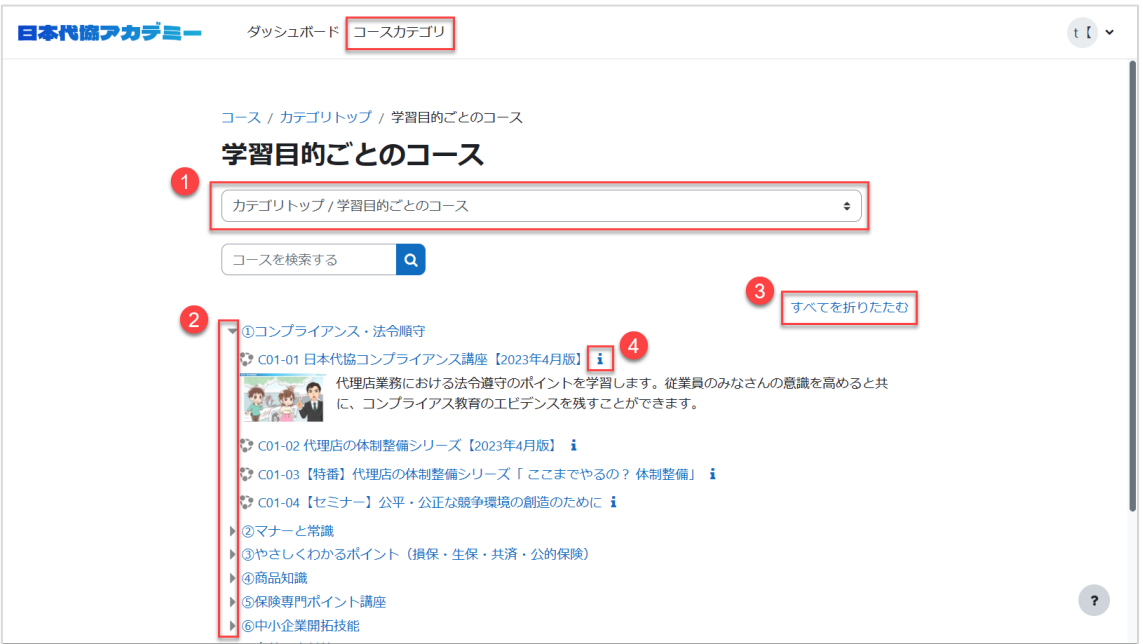

カテゴリは親子階層を持ち、各コースの系統が整理されております。

※コース名の先頭にはカテゴリを示す番号が振られています。他者にコース受講を支持する際に この番号を検索させるとコースが見つけやすくなります。

カテゴリを選択するドロップダウンメニュー(①番)で選ばれたカテゴリ内のものが画面上に表示 されます。「すべてを展開する(または、すべて折りたたむ)」リンク(③番)をクリックすると、①番で 選ばれたカテゴリから1階層分のみ展開、または折りたたまれて表示されます。

カテゴリ名の先頭にある三角マークのアイコン(②番)をクリックすることで、カテゴリ内の内容が 展開、または折りたたまれて表示されます。

カテゴリ内のコース名最後にあるiマークのアイコン(④番)をクリックすることで、コースに設定さ れた概要が表示されます。

#### <span id="page-10-0"></span>機能解説(パスワード変更)

パスワード変更機能とは、ログインしている状態で使用し、ログイン中の ID のパスワードを変更 する機能です。

ログイン後、画面右上にアイコンメニュー(①番)をクリックし、メニューの中の「設定」(②番)をクリ ックしてください。

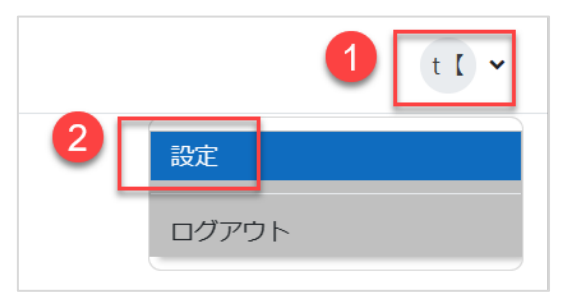

表示された設定画面にある「パスワードを変更する」リンク(3番)をクリックしてください。

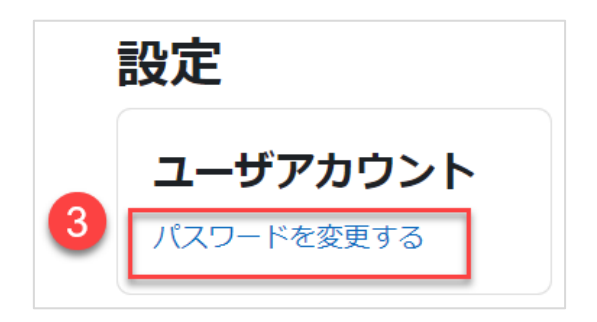

表示された画面指示に従いパスワードを変更してください。

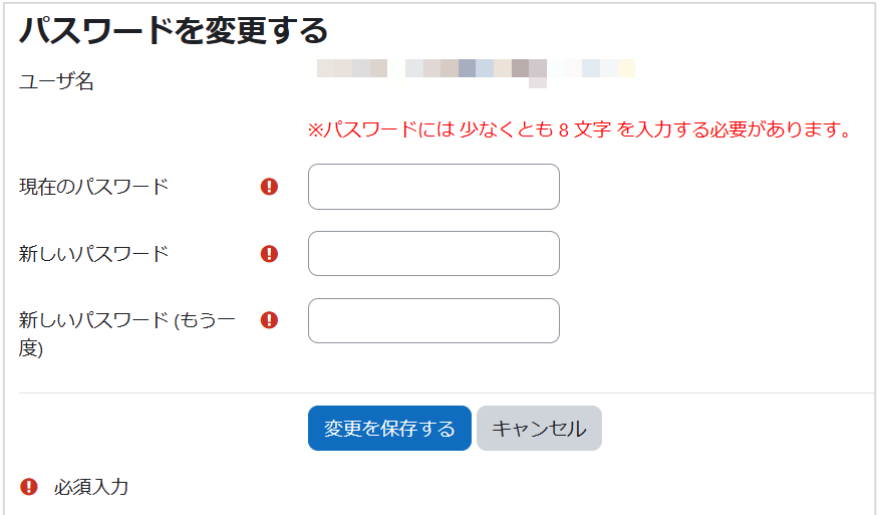

### <span id="page-11-0"></span>機能解説(パスワードリマインダー)

パスワードリマインダーとは、ユーザ名や ID に設定されたメールアドレスは分かるが、パスワード だけを失念した場合に再度パスワードを設定し直す為の機能です。 ※利用者 ID に利用可能なメールアドレスが設定されている場合のみ有効な機能です。 ※利用者 ID は所属企業の管理者(管理者 ID 所有者)の方が登録、管理をしております。管理者 の方にパスワードを再設定して頂く方法もございます。

ログイン画面上にある「パスワードを忘れましたか?」のリンク(①番)をクリックするとパスワード リマインダーの画面へ移動します。

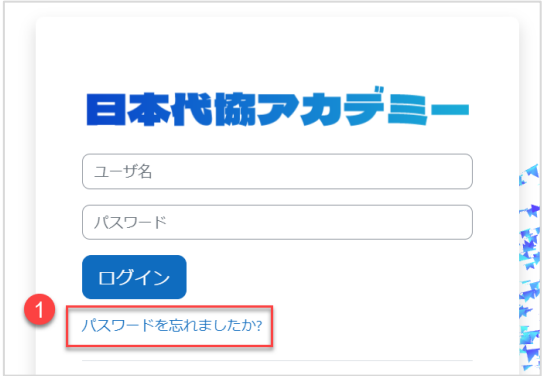

画面上のユーザ名か ID に設定されたご自身のメールアドレスのいずれかを入力して検索ボタン をクリックしてください。

ID に設定されたメールアドレス宛にパスワードを再設定する方法が明記されたメールが送信され ます。メール内容をご確認の上、パスワードの再設定を行ってください。

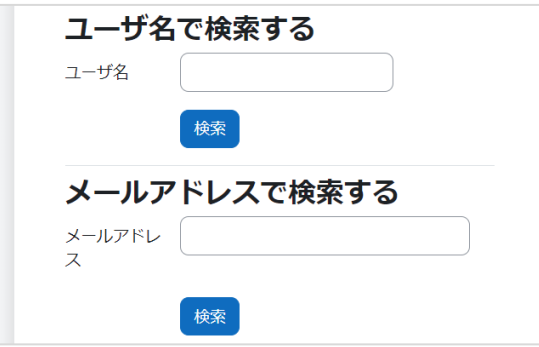